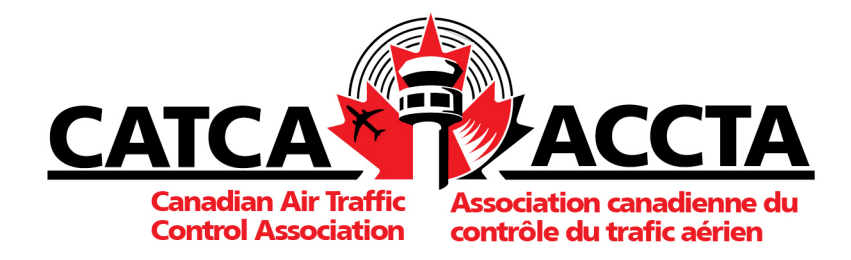

## **CATCA Mobile App**

To add the CATCA homescreen mobile "app" please follow the instructions below:

## **Android Users :**

- 1. Open your browser and go to https://catca.ca/.
- 2. Tap the three vertical dots button at the top right corner of your screen.
- 3. Select "add to home screen".
- 4. Be sure to allow push notifications.

## **iPhone Users:**

- 1. Open your browser and go to https://catca.ca/.
- 2. Tap the share button in the menu bar.
- 3. Scroll down the list of options until you find "add to homescreen".
- 4. Be sure to allow push notifications.

If you have any questions or concerns, please contac[t josh@catca.ca](mailto:josh@catca.ca)

THE VOICE OF CANADA'S AIR TRAFFIC CONTROLLERS | LA VOIX DES CONTRÔLEURS AÉRIENS DU CANADA